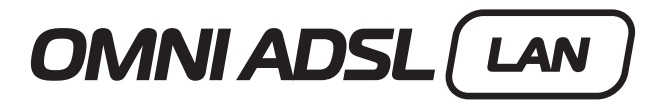

**External ADSL modem for LAN Внешний ADSL-модем для локальной сети Зовнішній ADSL-модем для локальної мережі**

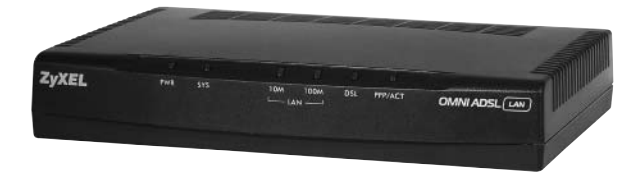

**Installation guide • 3**

## **Руководство по установке • 11**

**Інструкція з установлення • 19**

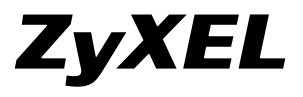

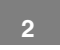

# **Installation guide**

© 2004, ZyXEL Communications Corporation. All rights reserved.

No part of this publication may be reproduced in any form or by any means without written permission from the publisher. This publication is subject to change without notice. ZyXEL Communications Corporation does not assume any liability arising out of errors that can be found in this guide. Trademarks mentioned in this manual are used for informational purposes only and are properties of their respective owners. Information on certificates numbers and terms could be obtained on corporate Internet server at http://www.zyxel–europe.com

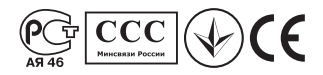

# **Unpacking your modem**

Before you install your modem, check the package and compare its contents to the list below to make sure that no part is lost. The complete package should include:

- ZyXEL OMNI ADSL LAN modem
- Installation Guide
- 220V AC power adapter
- Ethernet cable
- Splitter
- Two phone cables
- CD with support documents

If one or more items from this list are missing, please contact your dealer immediately.

# **Registrering owner's rights**

You can register your modem on the Internet at **http://www.zyxel–europe.com** By registering on the Internet, you will get an additional year of warranty as well as other benefits.

# **OMNI ADSL LAN Rear Panel Connections**

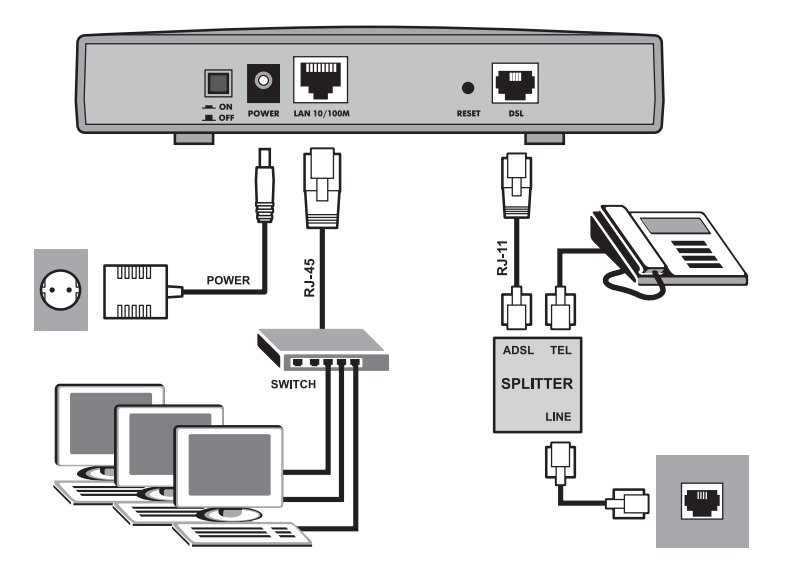

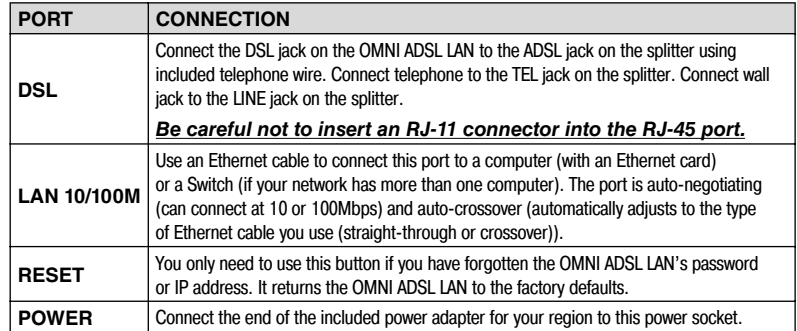

**OMNI ADSL LAN Front Panel LED Description**

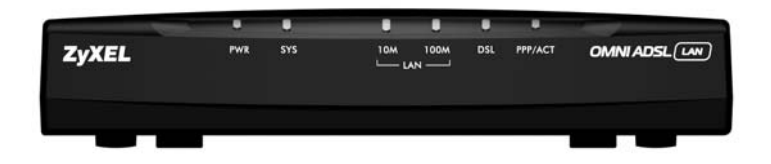

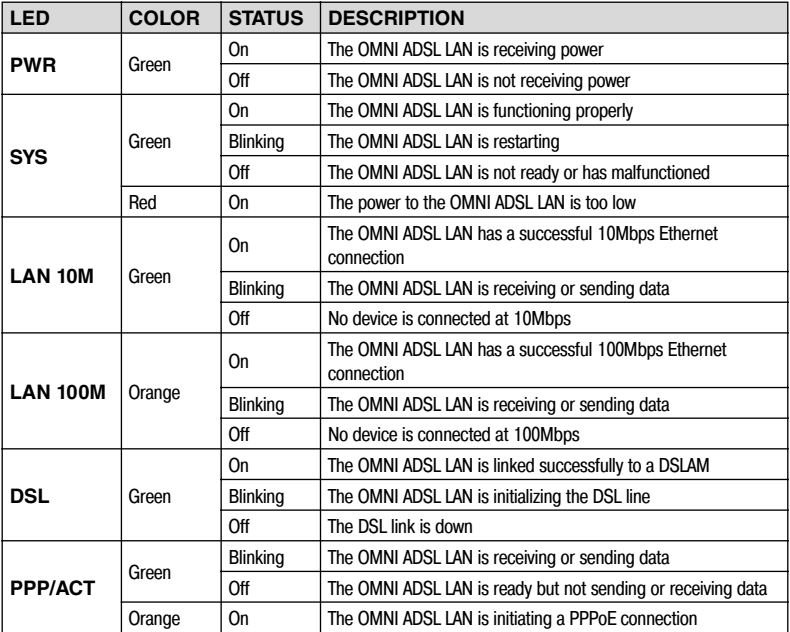

*Press the power switch in. The Power LED turns on. The SYS LED blinks and turns steady on. The LAN and DSL LEDs turn on, if they are properly connected.*

## **OMNI ADSL LAN Factory Defaults**

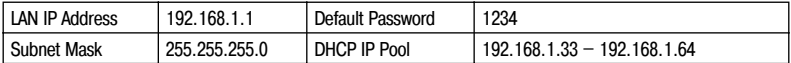

## **Internet Account Information**

Your ISP (Internet Service Provider) or telephone company should give you most of the following information or pre-configured the OMNI ADSL LAN with it when you signed up for your Internet access account. You do not need to know every field.

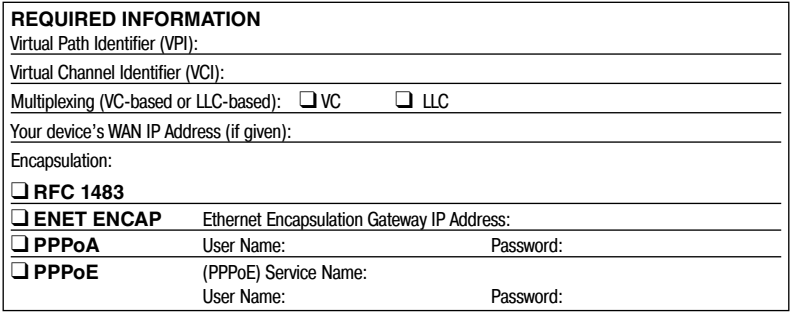

## **Preparing Your Network**

All computers must have a 10M or 100M network card and TCP/IP installed. TCP/IP should already be installed on computers using Windows NT/2000/XP, Macintosh OS 7 and later operating systems. See your User's Guide for information on configuring static IP address for your computer.

#### *These procedures are for dynamic IP address assignment.*

## **Setting up Your Windows 95/98/Me Computer**

#### **Installing TCP/IP Components**

- 1. Click Start, Settings, Control Panel and double-click the Network icon.
- 2. The Network window Configuration tab displays a list of installed components.
- To install TCP/IP:
	- a. In the Network window, click Add.
	- b. Select Protocol and then click Add.
	- c. Select Microsoft from the list of manufacturers.
	- d. Select TCP/IP from the list of network protocols and then click OK.

#### **Configuring TCP/IP**

- 1. In the Network window Configuration tab, select your network adapter's TCP/IP entry and click Properties.
- 2. Click the IP Address tab. Click Obtain an IP address automatically.
- 3. Click the DNS Configuration tab. Select Disable DNS.
- 4. Click the Gateway tab. Highlight any installed gateways and click Remove until there is none listed.
- 5. Click OK to save and close the TCP/IP Properties window.
- 6. Click OK to close the Network window.
- 7. Turn on your OMNI ADSL LAN and restart your computer when prompted. Insert the Windows CD if prompted.

#### **Verifying TCP/IP Properties**

- 1. Click Start and then Run. In the Run window, type "winipcfg" and then click OK to open the IP Configuration window.
- 2. Select your network adapter. You should see your computer's IP address, subnet mask and default gateway.

## **Setting up Your Windows NT/2000/XP Computer**

#### **Configuring TCP/IP**

- 1. Click Start, Settings, Network and Dial-up Connections and right-click Local Area Connection or the connection you want to configure and click Properties. For Windows XP, click start, Control Panel, Network and Internet Connections and then Network Connections. Right-click the network connection you want to configure and then click Properties.
- 2. Select Internet Protocol (TCP/IP) (under the General tab in Win XP) and click Properties.
- 3. The Internet Protocol TCP/IP Properties window opens. Click Obtain an IP address automatically.
- 4. Click Obtain DNS server automatically.
- 5. Click Advanced, IP Settings tab and remove any installed gateways, then click OK.
- 6. Click OK to save and close the Internet Protocol (TCP/IP) Properties window.
- 7. Click OK to close the Local Area Connection Properties window.
- 8. Turn on your OMNI ADSL LAN and restart your computer (if prompted).

#### **Verifying TCP/IP Properties**

- 1. Click Start, Programs, Accessories and then Command Prompt.
- 2. In the Command Prompt window, type "ipconfig" and then press ENTER. The window displays information about your IP address, subnet mask and default gateway.

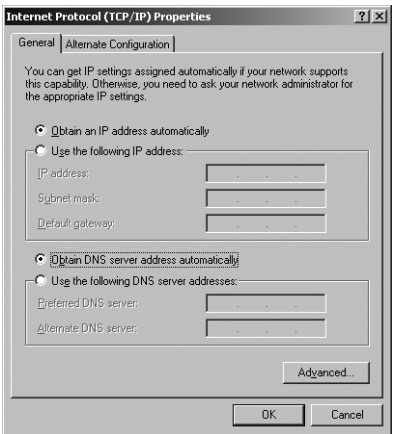

**ENGLISH**

## **Setting up Your Macintosh Computer**

#### **Configuring TCP/IP Properties**

- 1. Click the Apple menu, Control Panel and double-click TCP/IP to open the TCP/IP Control Panel.
- 2. Select Ethernet from the Connect via list.
- 3. Select Using DHCP Server from the Configure list.
- 4. Close the TCP/IP Control Panel.
- 5. Click Save if prompted, to save changes to your configuration.
- 6. Turn on your OMNI ADSL LAN and restart your computer (if prompted).

#### **Verifying TCP/IP Properties**

Check your TCP/IP properties in the TCP/IP Control Panel.

# **Accessing the OMNI ADSL LAN**

Access the OMNI ADSL LAN using the web configurator or the SMT via a telnet session.

#### **Procedure For Web Configurator Configuration**

- 1. Launch your web browser and enter "192.168.1.1" as the URL.
- 2. Type "admin" as the user name, "1234" (default) as the password and press ENTER.
- 3. You should now see the SITE MAP screen. Click the help icon (located in the upper right portion all screens) for online HTML help.

#### **Procedure For SMT Configuration via Telnet**

- 1. Launch a Telnet program. In Windows, click Start and then Run.
- 2. Type "Telnet" followed by a space and the IP address of the OMNI ADSL LAN, (192.168.1.1 is the default) and click OK to display the password screen.
- 3. Enter "1234", the default password, to access the SMT main menu. As you type a password, the screen displays an asterisk " \* " for each character you type.

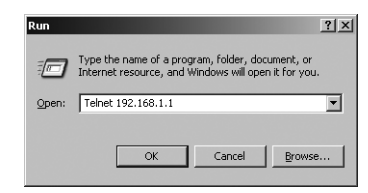

# **Troubleshooting**

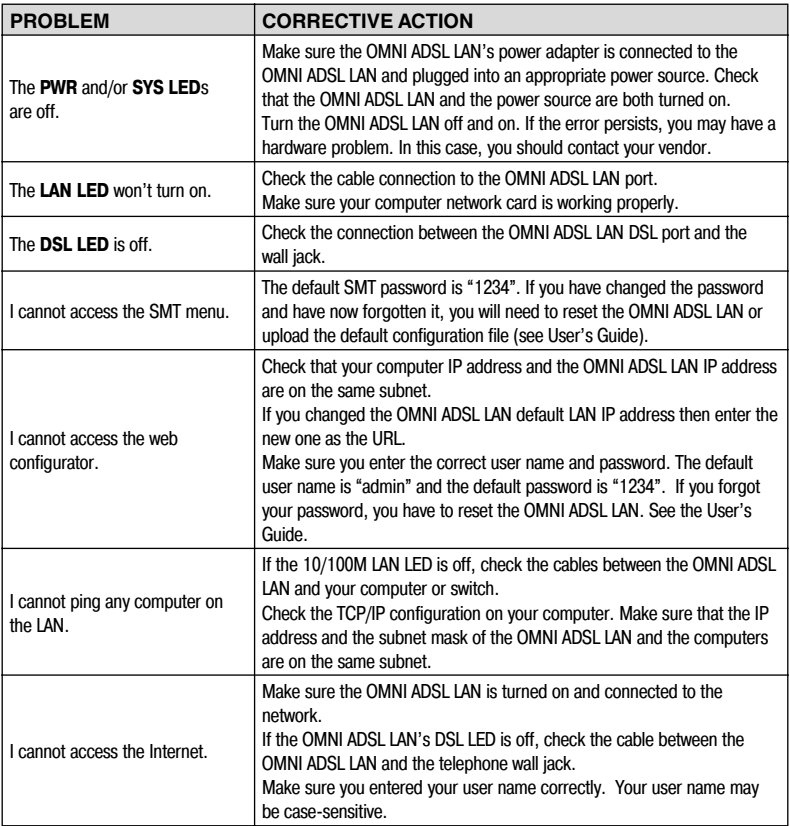

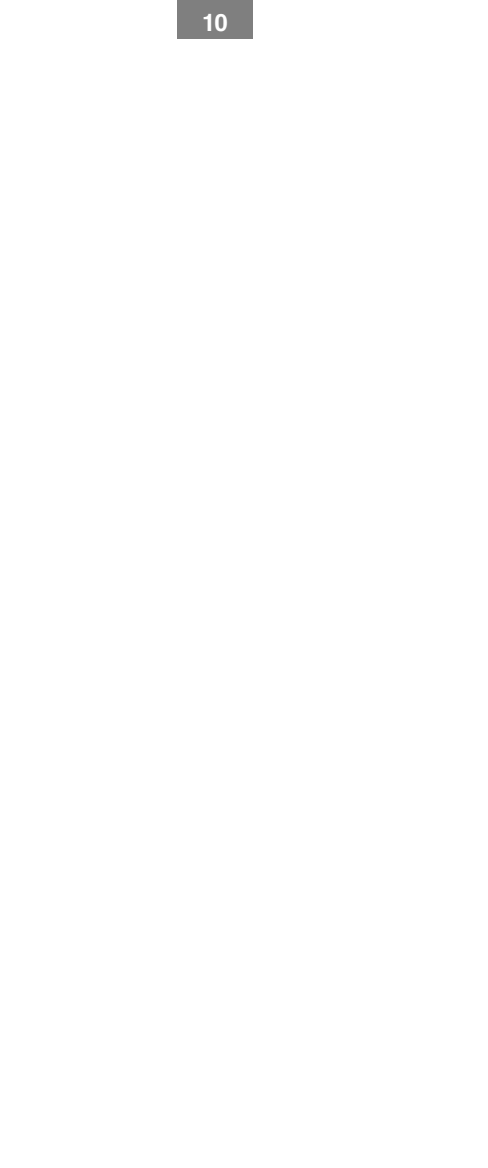

**Руководство по установке**

© 2004, ZyXEL Communications Corporation. Все права защищены.

Ни одна часть этой публикации не может быть воспроизведена или передана в любом виде или любым способом без письменного разрешения издателя. Информация в этом руководстве может быть изменена без специального уведомления. ZyXEL Communications Corporation не несет ответственности за любые ошибки, которые могут иметь место в настоящем руководстве. Торговые марки, упоминаемые в данном руководстве, используются исключительно с информационной целью и являются собственностью их владельцев. Сведения о номерах сертификатов и сроках их действия можно получить в сети Интернет на официальном сервере компании по адресу http://www.zyxel–europe.com.

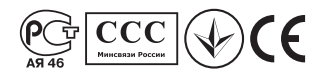

## **Распаковка модема**

Прежде чем начать установку модема, проверьте его комплектацию по данному списку, чтобы убедиться, что ничего не пропало. Коробка должна содержать:

- Модем ZyXEL OMNI ADSL LAN
- Руководство по установке
- Блок питания 220 Вольт
- Кабель Ethernet
- Сплиттер
- Два телефонных кабеля
- Компакт-диск с документацией

Обращайтесь в фирму, где вы приобрели модем, если что-либо из приведенного списка отсутствует в комплекте поставки.

## **Регистрация прав собственника**

Вы можете зарегистрировать ваш модем через Интернет по адресу **http://www.zyxel–europe.com** Регистрация через Интернет дает дополнительный год бесплатной гарантии и ряд других преимуществ.

# **Разъемы задней панели OMNI ADSL LAN**

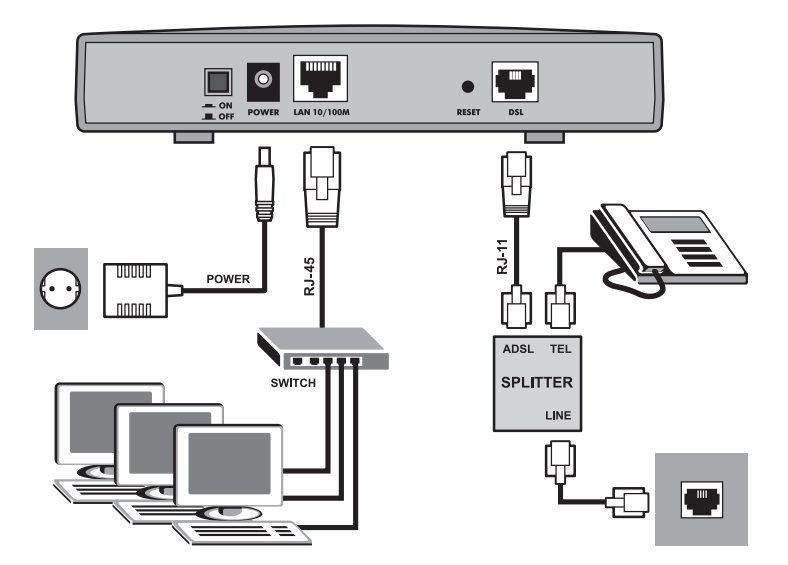

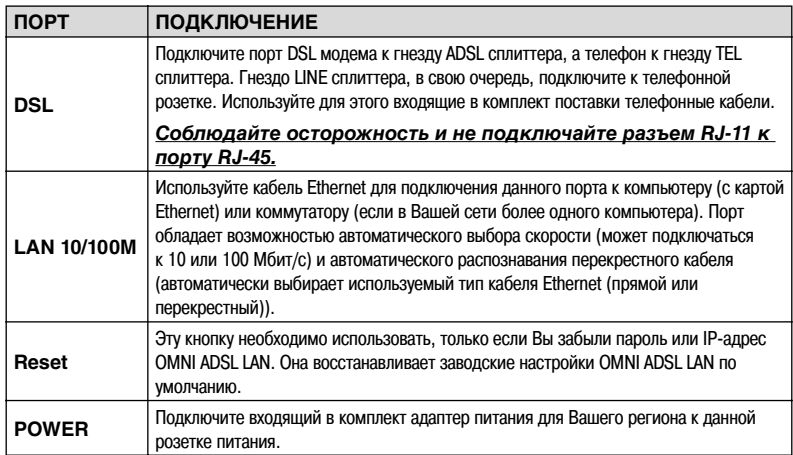

**РУССКИЙ**

## **Описание светодиодов на передней панели OMNI ADSL LAN**

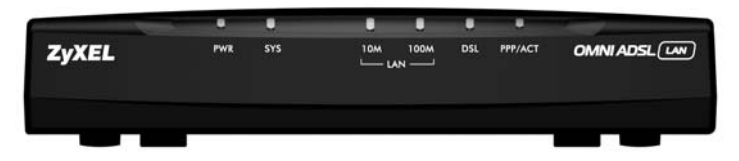

**13**

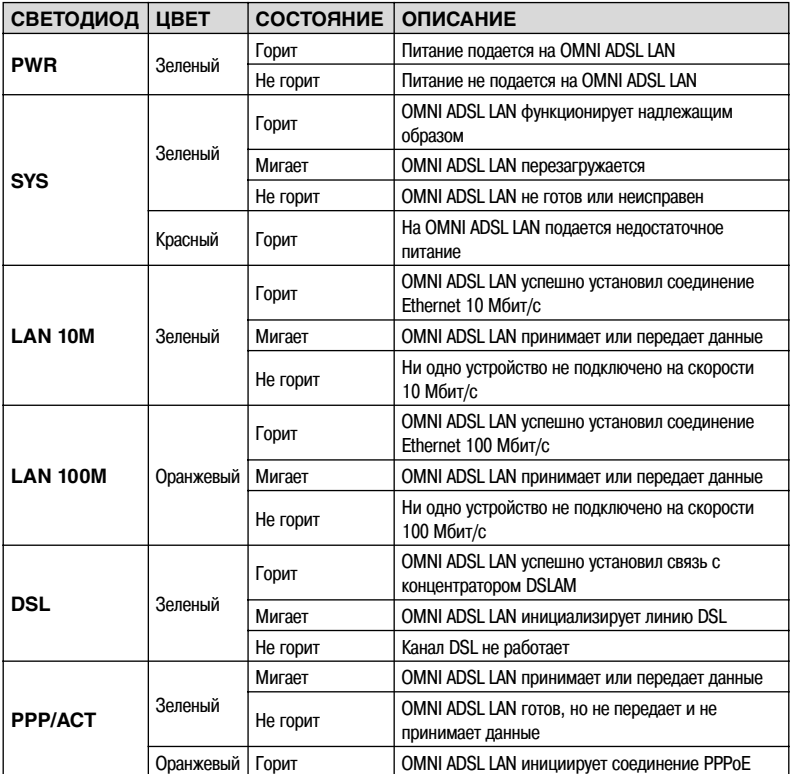

*Нажмите кнопку питания. Загорится светодиод PWR. Светодиод SYS сначала мигает, а потом горит постоянно. Светодиоды LAN и DSL загораются, если подключения были выполнены правильно.*

# **Заводские настройки OMNI ADSL LAN по умолчанию**

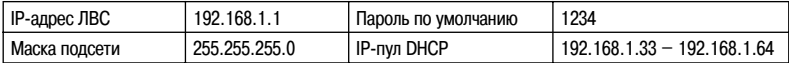

## **Информация для доступа в Интернет**

Ваш Интернет-провайдер (ISP - Internet Service Provider) или телефонная компания должны предоставить большую часть следующей информации или предварительно настроить OMNI ADSL LAN при заключении договора о предоставлении доступа в Интернет. Вам не обязательно знать значения всех полей.

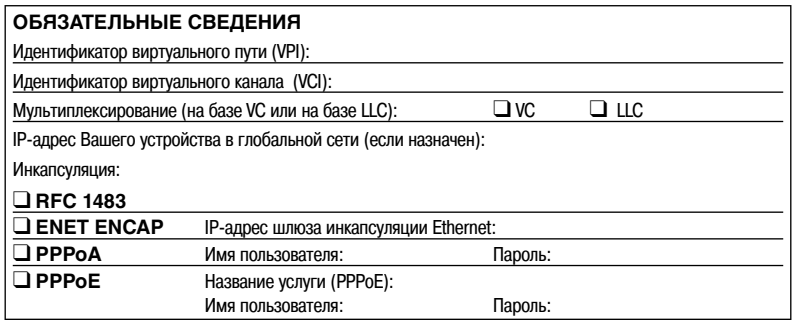

# **Подготовка Вашей сети**

На всех компьютерах должна быть установлена сетевая карта 10M или 100M и протокол TCP/IP. TCP/IP уже должен быть инсталлирован на компьютерах с системами Windows NT/2000/XP, Macintosh OS 7 или более поздними операционными системами. Информацию по настройке статического IP-адреса на компьютере смотрите в Руководстве пользователя.

#### *Приведенные здесь процедуры применимы в случае динамического назначения IP-адреса.*

## **Настройка компьютера с Windows 95/98/Me**

#### **Инсталляция компонентов TCP/IP**

- 1. Щелкните на Start (Пуск), Settings (Настройка), Control Panel (Панель управления), а затем дважды щелкните на иконке Network (Сеть).
- 2. На закладке Configuration (Настройки) в окне Network (Сеть) показан список установленных компонентов.

#### Для установки TCP/IP:

**РУССКИЙ**

- a. Щелкните Add (Добавить) в окне Network (Сеть).
- b. Выберите Protocol (Протокол) и щелкните Add (Добавить).
- c. Выберите Microsoft из списка производителей.
- d. Выберите TCP/IP из списка сетевых протоколов и щелкните на OK.

#### **Конфигурирование TCP/IP**

- 1. В окне Network (Сеть) на закладке Configuration (Настройки), выберите позицию TCP/IP для своего сетевого адаптера и щелкните Properties (Свойства).
- 2. Щелкните на закладке IP Address (IP-адрес). Щелкните Obtain an IP address automatically (Получить IPадрес автоматически).
- 3. Щелкните на закладке DNS Configuration (Конфигурация DNS). Выберите Disable DNS (Отключить DNS).
- 4. Щелкните на закладке Gateway (Шлюз). Выделите любой установленный шлюз и щелкните на кнопке Remove (Удалить) для его удаления, пока в списке не останется ни одного шлюза.
- 5. Щелкните на кнопке OK для сохранения, а затем закройте окно TCP/IP Properties (Свойства TCP/IP).
- 6. Щелкните на кнопке OK, чтобы закрыть окно Network (Сеть).
- 7. Включите OMNI ADSL LAN и перезапустите компьютер (при наличии соответствующей подсказки) При появлении соответствующей подсказки вставьте компакт-диск с Windows.

#### **Проверка свойств TCP/IP**

- 1. Щелкните Start (Пуск), а затем на Run (Выполнить). В окне Run (Выполнить) введите "winipcfg", а затем щелкните на OK для перехода к окну IP Configuration (Настройки IP).
- 2. Выберите сетевой адаптер. При этом должен быть выведен IP-адрес и маска подсети Вашего компьютера, а также шлюз по умолчанию.

## **Настройка компьютера под управлением Windows NT/2000/XP**

#### **Конфигурирование TCP/IP**

- 1. Щелкните на Start (Пуск), Settings (Настройка), Network and Dial-up Connections (Сеть и удаленный доступ к сети), затем правой кнопкой мыши щелкните на Local Area Connection (Подключение к локальной сети) или соединении, которое нужно сконфигурировать, и щелкните Properties (Свойства). В Windows XP щелкните Start (Пуск), Settings (Настройка), Network and Internet Connections (Подключения к локальной сети и Интернет) и затем Network Connections (Сетевые подключения). Правой кнопкой мыши щелкните на сетевом соединении, которое нужно сконфигурировать, а затем щелкните Properties (Свойства).
- 2. Выберите Internet Protocol (TCP/IP) (Протокол Интернета (TCP/IP)) (на закладке General (Общие) в WinXP) и щелкните Properties (Свойства).
- 3. Откроется окно Internet Protocol (TCP/IP) Properties (Свойства протокола Интернета (TCP/ IP)). Щелкните Obtain an IP address automatically (Получить IP-адрес автоматически).
- 4. Щелкните Obtain DNS server automatically (Получить IP-адрес сервера DNS автоматически).
- 5. Щелкните Advanced (Дополнительно), выберите закладку IP Settings (Настройки IP) и удалите все установленные шлюзы, затем щелкните OK.
- 6. Щелкните OK для сохранения и закройте окно Internet Protocol (TCP/IP) Properties (Свойства протокола Интернета (TCP/IP)).
- 7. Щелкните на OK, чтобы закрыть окно Local Area Connection Properties (Свойства подключения к локальной сети).

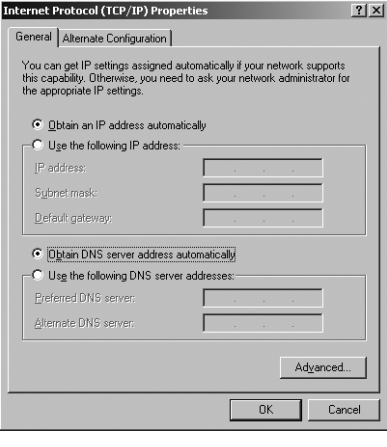

8. Включите OMNI ADSL LAN и перезапустите компьютер (при появлении соответствующей подсказки).

#### **Проверка свойств TCP/IP**

- 1. Щелкните Start (Пуск), Programs (Программы), Accessories (Стандартные) и Command Prompt (Командная строка).
- 2. В окне Command Prompt (Командная строка) введите "ipconfig" и нажмите на клавишу ENTER. В окне будет показана информация об IP-адресе, маске подсети и шлюзе по умолчанию Вашего компьютера.

## **Настройка компьютера Macintosh**

### **Конфигурирование TCP/IP**

- 1. Щелкните на меню Apple, Control Panel (Панель управления), а затем дважды щелкните на TCP/IP, чтобы открыть TCP/IP Control Panel (Панель управления TCP/IP).
- 2. Выберите Ethernet из списка Connect via (Подключиться через).
- 3. Выберите Using DHCP Server (При помощи сервера DHCP) из списка Configure (Настройка).
- 4. Закройте окно TCP/IP Control Panel (Панель управления TCP/IP).
- 5. При появлении соответствующей подсказки щелкните Save (Сохранить) для сохранения изменений в конфигурации.
- 6. Включите OMNI ADSL LAN и перезапустите компьютер (при появлении соответствующей подсказки).

## **Проверка свойств TCP/IP**

Проверьте свойства TCP/IP в окне TCP/IP Control Panel (Панель управления TCP/IP).

# **Доступ к OMNI ADSL LAN**

Доступ к OMNI ADSL LAN при помощи Web-конфигуратора или SMT через сеанс связи Telnet.

## **Процедура настройки через Web-конфигуратор**

- 1. Запустите Web-браузер и введите адрес "192.168.1.1".
- 2. Введите "admin" в качестве имени пользователя, "1234" (по умолчанию) в качестве пароля и нажмите клавишу ENTER.
- 3. Должен появиться экран SITE MAP (КАРТА САЙТА). Щелкните иконку справки (расположена в правой верхней части всех экранов) для получения оперативной справки на основе HTML.

## **Процедура настройки SMT через Telnet**

- 1. Запустите программу Telnet. В Windows щелкните Start (Пуск), а затем Run (Выполнить).
- 2. Введите "Telnet" и через пробел IP-адрес OMNI ADSL LAN, (по умолчанию 192.168.1.1), и щелкните OK для отображения экрана ввода пароля.
- 3. Введите "1234", пароль по умолчанию, для доступа к главному меню системной консоли. При вводе пароля набираемые символы на экране заменяются на символ звездочки " \* ".

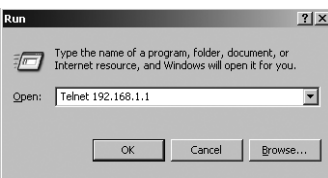

## **Устранение неисправностей**

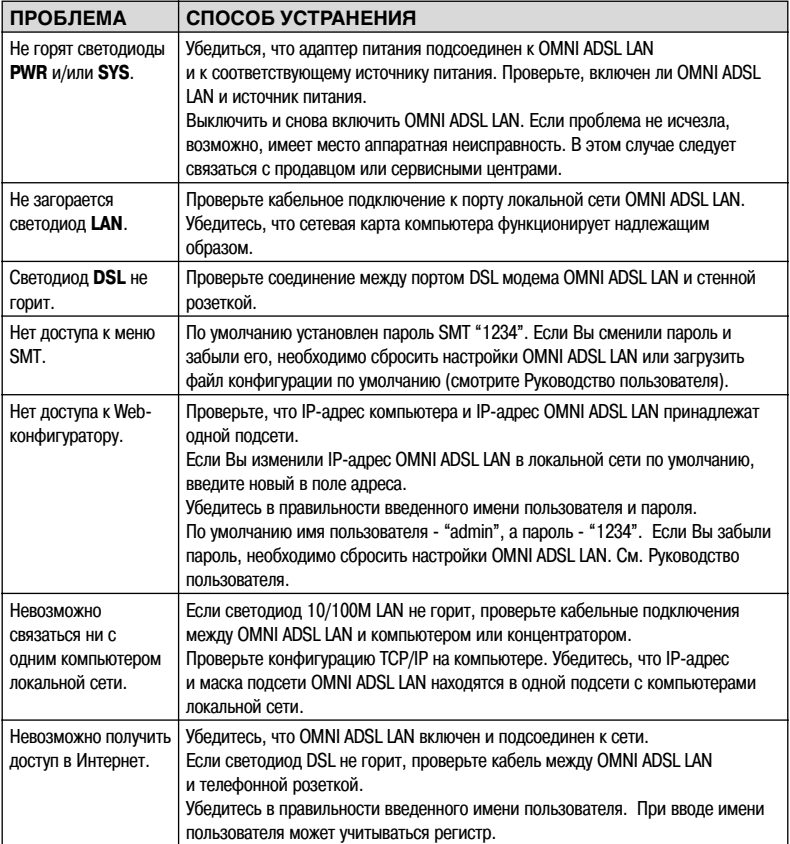

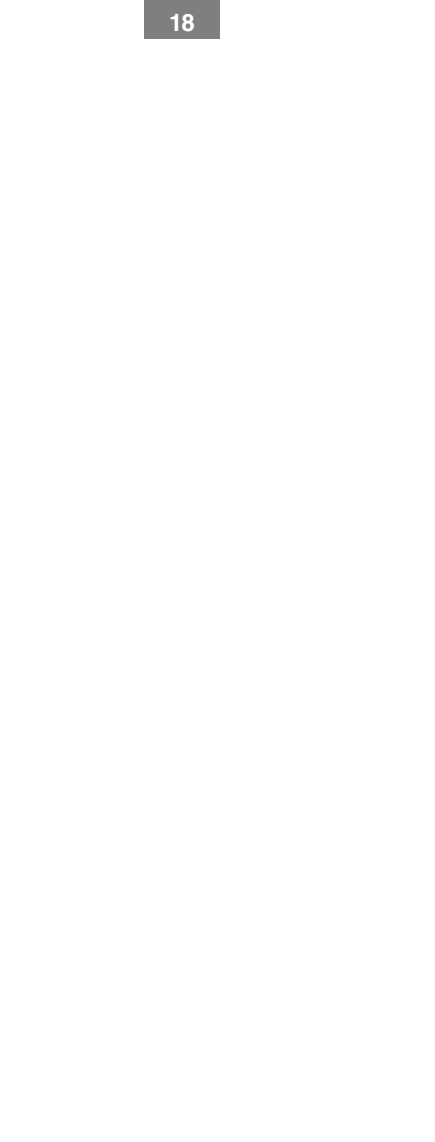

# **Інструкція з установлення**

© 2004, ZyXEL Communications Corp. Усі права захищені.

Забороняється відтворювати чи передавати в будь-якому вигляді та в будь-який спосіб будь-яку частину цієї публікації без письмового дозволу видавця. Інформація в цьому посібнику може бути змінена без особливого повідомлення. Фірма ZyXEL Communications Corporation не несе відповідальності за жодні помилки, які можуть мати місце в цьому посібнику. Знаки товарів та послуг, згадані в цьому посібнику, використані виключно з інформаційною метою й є власністю їхніх власників. Відомості про номери сертифікатів та термін їх чинності можна отримати в мережі Інтернет на офіційному сервері фірми за адресою http://www.zyxel–europe.com.

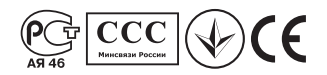

## **Розпакування модема**

Перед встановленням модема перевірте його комплектацію за наведеним далі переліком, щоб пересвідчитися в наявності всіх комплектуючих. У коробці повинні знаходитися:

- Модем ZyXEL OMNI ADSL LAN
- Інструкція з установлення
- Блок живлення 220 В
- Кабель Ethernet
- Розгалужувач
- Два телефонних кабелі
- Компакт-диск із документацією

Зверніться до фірми, на якій був придбаний модем, якщо якісь комплектуючі з наведеного переліку відсутні.

## **Реєстрація прав користувача**

Зареєструвати модем можна через Інтернет за адресою **http://www.zyxel–europe.com** Реєстрація через Інтернет надасть додатковий рік безкоштовного гарантійного обслуговування, а також певні інші вигоди.

# **Пристрій OMNI ADSL LAN: тильна панель із гніздами**

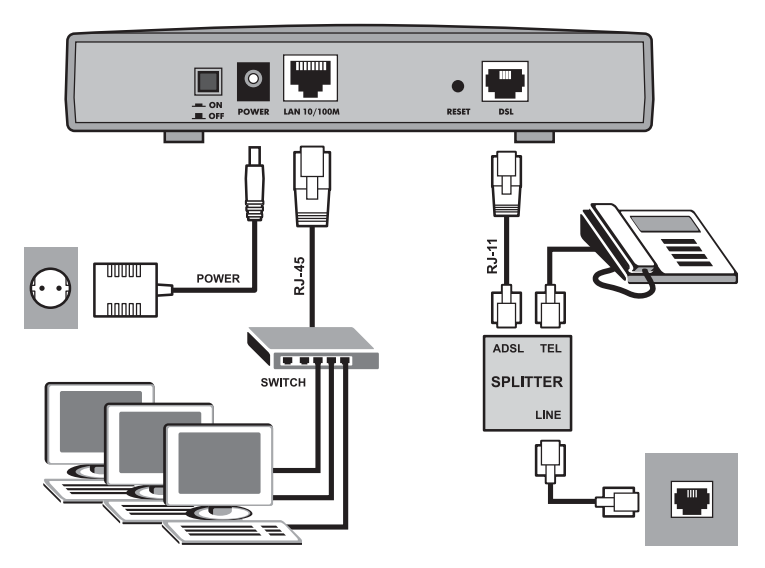

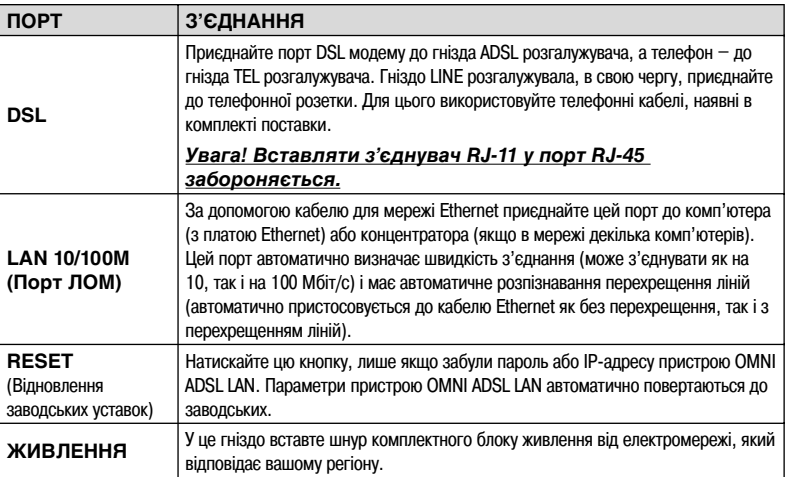

## **Світлодіоди на передній панелі пристрою OMNI ADSL LAN**

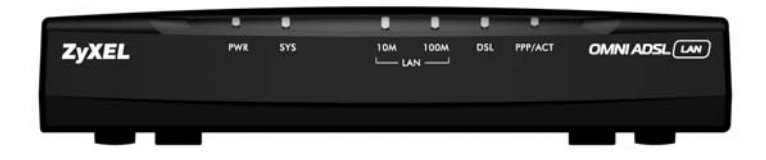

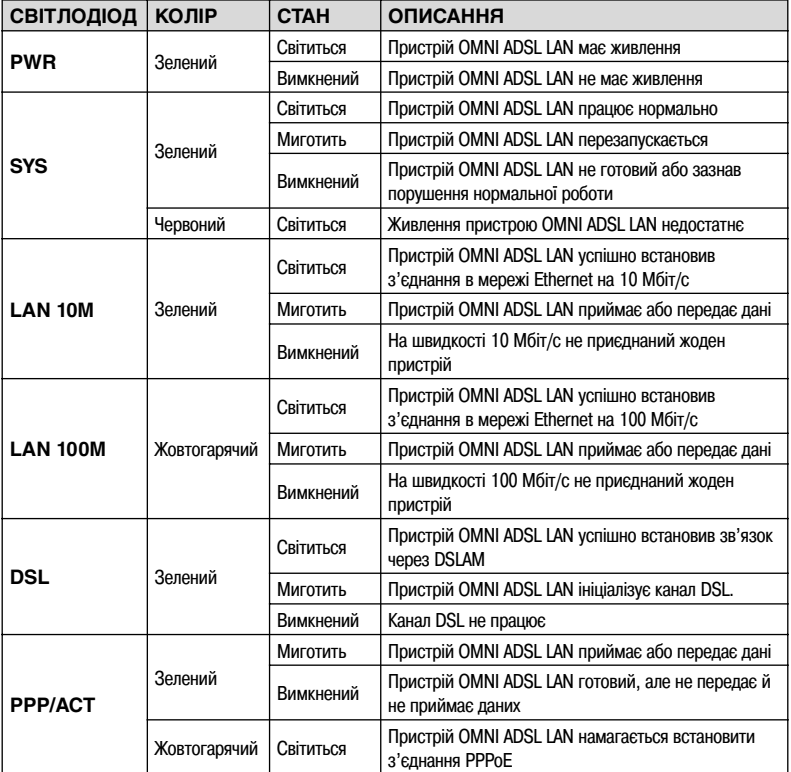

*Натисніть вимикач живлення. Світлодіод PWR (Живлення) світиться постійно. Світлодіод SYS (Система) миготить, а потім світиться постійно. Світлодіоди LAN (ЛОМ) і DSL світяться, якщо відповідні з'єднання правильні.*

## **Заводські параметри пристрою OMNI ADSL LAN**

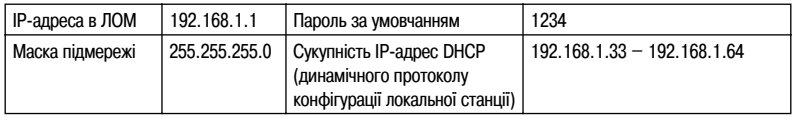

## **Інформація про абонемент Інтернет**

Провайдер (надавач послуг Інтернет) або телефонна компанія мають надати більшість поданої далі інформації або виконати настроювання пристрою OMNI ADSL LAN, коли ви купуєте абоненемент на доступ до Інтернет. Знання всіх полів не потрібне.

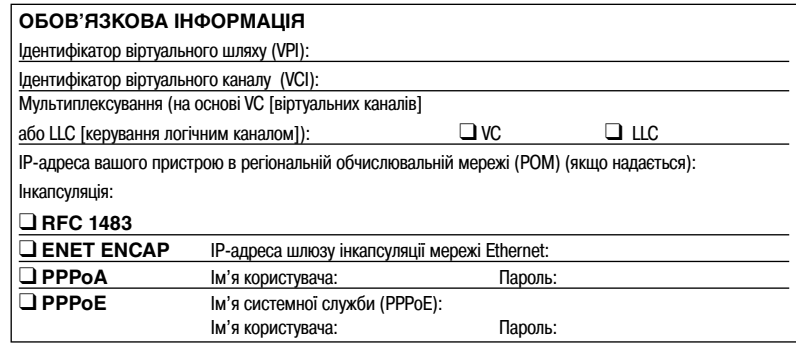

## **Підготовка мережі**

В усіх комп'ютерах мають бути встановлені мережні плати на 10 або 100 Мбіт/с і протокол TCP/IP. Зазвичай протокол TCP/IP встановлюється виробником на комп'ютерах з операційними системами Windows NT/2000/XP, Macintosh OS 7 та новішими. Докладніше про настроювання статичної ІР-адреси комп'ютера див. Інструкцію з експлуатації.

#### *Далі описано порядок присвоєння динамічної ІР-адреси.*

## **Настроювання комп'ютерів із Windows 95/98/Me**

#### **Установлення компонентів TCP/IP**

- 1. Натисніть Start (Пуск), Settings (Параметри), Control Panel (Панель керування) й двічі клацніть на піктограмі Network (Мережа).
- 2. У вікні Network (Мережа) під вкладкою Configuration (Конфігурація) знаходиться перелік установлених компонентів.

Для встановлення TCP/IP:

- a. У вікні Network (Мережа) натисніть Add (Додати).
- b. Виберіть Protocol (Протокол), натисніть Add (Додати).
- c. З переліку виробників виберіть Microsoft (фірма Майкрософт).
- d. Виберіть TCP/IP з переліку мережних протоколів і натисніть OK.

#### **Настроювання TCP/IP**

- 1. У вікні Network (Мережа) перейдіть на вкладку Configuration (Конфігурація), виберіть TCP/IP для встановленого мережного адаптера й натисніть Properties (Властивості).
- 2. Перейдіть на вкладку IP Address (ІР-адреса). Натисніть Obtain an IP address automatically (Отримувати ІР-адресу автоматично).
- 3. Перейдіть на вкладку DNS Configuration (Настроювання серверу доменних імен). Виберіть Disable DNS (Вимкнути сервер доменних імен).
- 4. Перейдіть на вкладку Gateway (Шлюз). Вибирайте по черзі встановлені шлюзи й натискайте щоразу Remove (Видалити), поки в переліку не залишиться жодного.
- 5. Натсиніть OK, аби закрити вікно TCP/IPProperties (Властивості протоколу Інтернет ТСР/ІР).
- 6. Натисніть OK, аби закрити вікно Network (Мережа).
- 7. Ввімкніть пристрій OMNI ADSL LAN і перезавантажте комп'ютер на вимогу програми. На вимогу вставте компакт-диск Windows.

#### **Перевірка властивостей TCP/IP**

- 1. Натисніть Start (Пуск), потім Run (Виконати). У вікні Run (Виконати) уведіть "winipcfg" і натисніть OK, аби відкрити вікно IP Configuration (Настроювання ІР).
- 2. Виберіть наявний мережний адаптер. На екрані з'являються IP-адреса, маска підмережі та шлюз за умовчанням комп'ютера.

## **Настроювання комп'ютерів із Windows NT/2000/XP**

#### **Настроювання TCP/IP**

- 1. Натисніть Start (Пуск), Settings (Параметри), Network and Dial-up Connections (З'єднання з мережею та комутовані). Виберіть правою кнопкою мишки Local Area Connection (З'єднання через локальну мережу) або інше з'єднання, яке бажано настроїти, й виберіть Properties (Властивості). У Windows XP натисніть start (Пуск), Control Panel (Панель керування), Network (Мережа), далі Internet Connections (З'єднання з Інтернет), нарешті, Network Connections (З'єднання з мережею). Виберіть правою кнопкою мишки мережне з'єднання, яке потрібно настроїти, й натисніть Properties (Властивості).
- 2. Виберіть Internet Protocol (TCP/IP) (Протокол Інтернет) (на вкладці General (Загальні) у Win XP) та виберіть Properties (Властивості).
- 3. Відкривається вікно Internet Protocol TCP/IP Properties (Властивості протоколу Інтернет ТСР/ ІР). Натисніть Obtain an IP address automatically (Отримувати ІР-адресу автоматично).
- 4. Натисніть Obtain DNS server automatically (Отримувати сервер доменних імен автоматично).
- 5. Натисніть Advanced (Докладно), перейдіть на вкладку IP Settings (Параметри ІР), видаліть усі встановлені шлюзи й натисніть OK.
- 6. Виберіть OK, аби зберегти параметри й закрити вікно Internet Protocol (TCP/IP) Properties (Властивості протоколу Інтернет ТСР/ІР).
- 7. Виберіть OK аби закрити вікно Local Area Connection Properties (Властивості з'єднання в локальній мережі).
- 8. Увімкніть пристрій OMNI ADSL LAN і перезавантажте комп'ютер на вимогу програми.

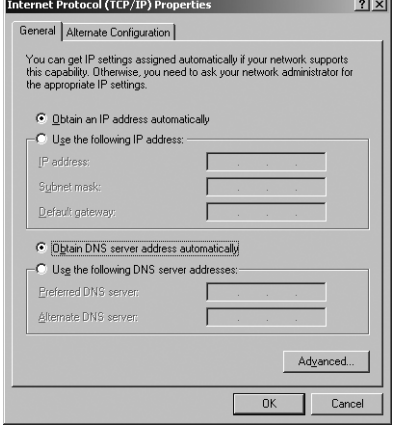

#### **Перевірка властивостей TCP/IP**

- 1. Натисніть Start (Пуск), Programs (Програми), Accessories (Приладдя) і Command Prompt (Запрошення до команди).
- 2. У вікні Command Prompt (Запрошення до команди) введіть "ipconfig" і натисніть ENTER (Виконати). На екрані з'являється вікно з такою інформацією: IP-адреса, маска підмережі, шлюз за умовчанням.

### **Настроювання комп'ютера Macintosh**

#### **Настроювання властивостей TCP/IP**

- 1. Перейдіть у меню Apple, натисніть Control Panel (Панель керування), двічі клацніть на TCP/IP. Відкривається панель керування TCP/IP Control Panel.
- 2. Виберіть Ethernet з переліку Connect via (З'єднання через).
- 3. Виберіть Using DHCP Server (Використовувати сервер DHCP) з переліку Configure (Настроювання).
- 4. Закрийте панель керування TCP/IP Control Panel.
- 5. На вимогу програми натисніть Save (Записати), аби записати зміни конфігурації.
- 6. Увімкніть пристрій OMNI ADSL LAN і перезавантажте комп'ютер на вимогу програми.

#### **Перевірка властивостей TCP/IP**

Перевірка властивостей TCP/IP виконується на панелі керування TCP/IP Control Panel.

# **Доступ до пристрою OMNI ADSL LAN**

Доступ до пристрою OMNI ADSL LAN здійснюється через Майстер "web configurator" або термінал адміністрування системи (SMT) у сеансі telnet.

#### **Настроювання за допомогою Майстра "Web Configurator"**

- 1. Запустіть програму-оглядач і введіть в рядку URL значення "192.168.1.1".
- 2. У полі імені користувача введіть "admin", у полі паролю "1234" (пароль за умовчанням) і натисніть ENTER (Виконати).
- 3. На екрані з'являється мапа вузла (SITE MAP). Виберіть піктограму довідки (help) (у правій верхній частині кожного екрану), аби отримати довідку в форматі HTML.

#### **Настроювання за допомогою SMT через мережу Telnet**

- 1. Запустіть програму Telnet. У Windows натисніть Start (Пуск), потім Run (Виконати).
- 2. Уведіть "Telnet", пробіл та IP-адресу пристрою OMNI ADSL LAN, (за умовчанням 192.168.1.1) та натисніть OK, аби вивести екран введення паролю.
- 3. Уведіть пароль за умовчанням "1234", аби ввійти в головне меню SMT. Під час уведення паролю замість символів, що вводяться, на екрані з'являються зірочки " \* " .

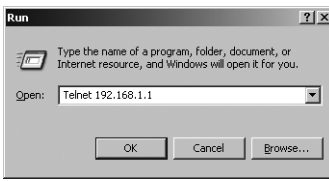

# **Несправності та їх усунення**

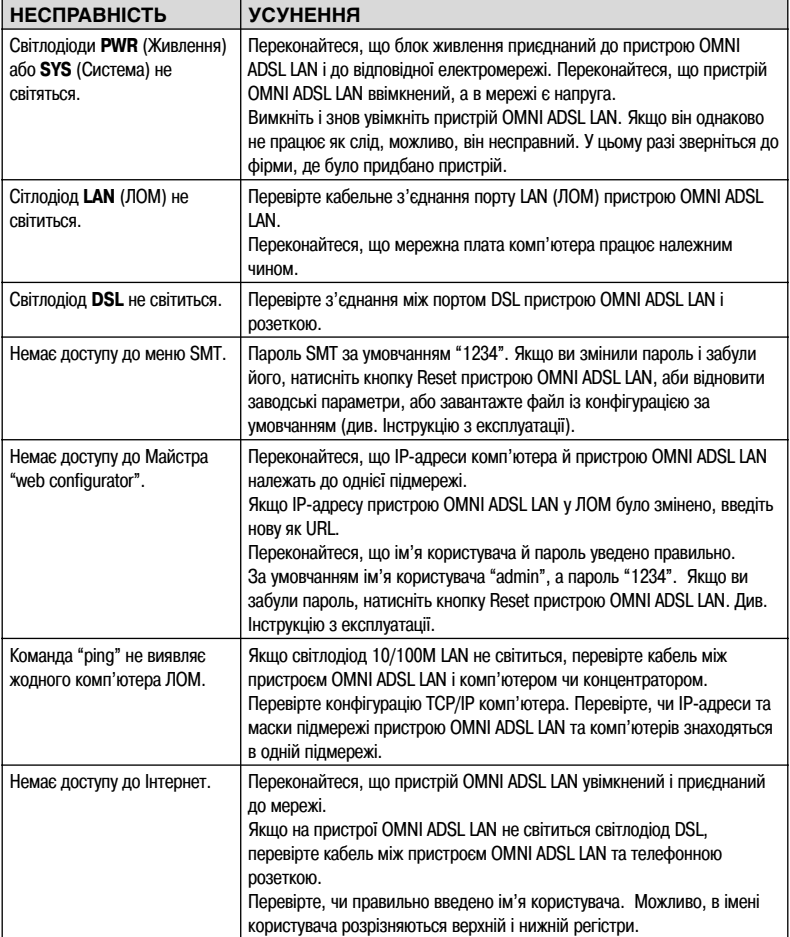

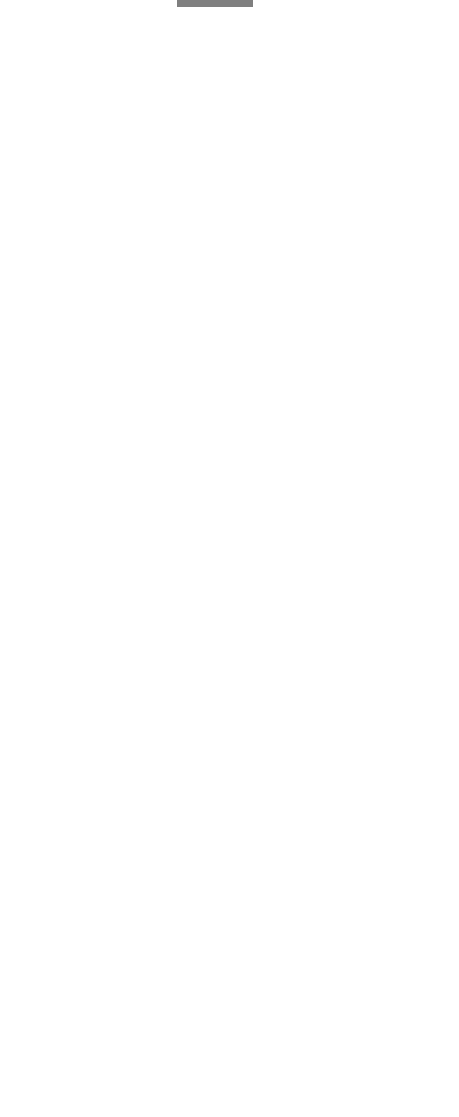

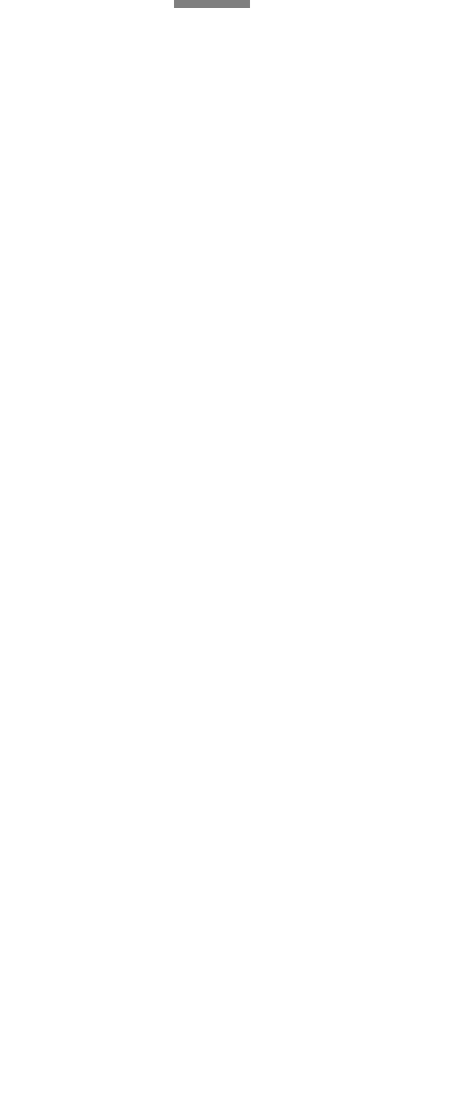

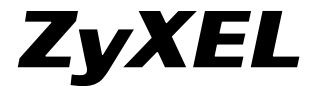

6 Innovation Road II Science Based Industrial Park Hsinchu, 300 Taiwan R.O.C. www.zyxel-europe.com